## **Crear índexs i activitats**

## **Crear índex**

Per afegir un nou índex a l'estudi de nova creació, selecciona el desplegable **Obra** i prem la icona **.** 

A continuació, guarda les dades introduïdes fent clic a **Afegir índex**.

 $\pmb{\times}$ 

## **Afegir activitats del banc de fitxes BBDD**

 $\pmb{\times}$ 

Pots afegir al ESS activitats provinents del banc de fitxes. Per realitzar aquesta operació, accedeix al desplegable del BBDD, situat al marge esquerre de l'aplicació.

## **Crear una activitat**

Tanmateix, si vols crear una activitat partint de zero, selecciona el nom de l'índex que contindrà la nova activitat i a continuació, prem la icona  $\mathbb{X}$ . Automàticament, veuràs com es creen els apartats de riscs de l'activitat, situacions especials i maquinària.

 $\pmb{\times}$ 

 Els índexs i activitats disposen de l'opció de visualitzar/ocultar elements localitzats en nivells inferiors mitiantcant la fletxa **X** 

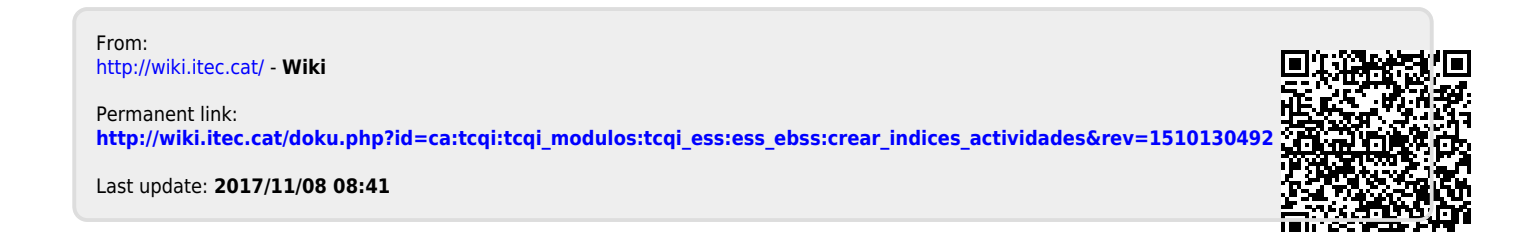